# **INSTALLATION GUIDE - VERSION B: For Discs 3 & 4 only**

**(note: IF you received a Disc 1 & 2 - those must be installed first)**

# **Navigation System Système de navigation**

**Brown DVD Update** DVD de mise à jour marron

**For Installation Guide that includes French Canadian, please visit: Acura: https://www.navigation.com/acurabrown Honda: https://www.navigation.com/hondabrown**

Version B

# **AN HDD Navigation System Map Update Instructions**

## **IMPORTANT:**

## **READ THESE INSTRUCTIONS IN THEIR ENTIRETY BEFORE YOU BEGIN UPDATING THE NAVIGATION SYSTEM.**

## **PLEASE REFER TO YOUR NEAREST DEALER IF THERE ARE ANY QUESTIONS ABOUT THESE INSTRUCTIONS.**

- **•** Park your vehicle in a safe, well ventilated place to avoid risk of carbonmonoxide poisining. Engine must be on to avoid battery drain.
- **•** Do not drive your vehicle at any time during the set-up period.
- **• The set-up period will require the engine to be running uninterrupted for 45-60 minutes.**
- **•** After the set-up period is complete, the rest of the update will run silently in the background of approximately 4 hours.

## **PLEASE NOTE:**

If you ONLY received Discs 3 & 4 - then that is correct and your system did not require Discs 1 & 2.

# **SECTION 1: GET YOUR ONLINE PASSWORD/ACTIVATION CODE:**

A Password (Activation Code) will be needed to finish installation of Disc 3. To generate your code, you will need the Product Serial Number located on the back cover of this guide, your VIN, System Device ID and internet access. Your VIN & Device ID can be found in your navigation system by:

- Turning on your ignition and allow the navigation system to complete the start-up sequence.
- Press the SETTINGS button. Then Select SYSTEM SETTINGS on the navigation screen.
- Select OTHER label on the navigation screen.
- Select SYSTEM/DEVICE INFORMATION on the navigation screen.
- Take a picture of this screen.

## **To get your code:**

- 1. Go to the website listed below based on what vehicle brand you have:
- Acura systems: https://www.navigation.com/acuranav
- Honda systems: https://www.navigation.com/hondanav
- 2. Enter the unique Product Serial Number located on the back of this guide. Enter your email address so that your code can be emailed to you. Click SUBMIT.
- 3. On the next page, enter your VIN and Device ID (No spaces or dashes). Click SUBMIT.
- 4. The final page will show your Activation Code. This is the 'Password' you will need to install Disc 3 in the next section. The code will also be emailed to you. It is recommended to take a picture of this code.

IF you received Discs 1 & 2 , the background update must be 100% complete before installing Disc 3.

# **SECTION 2: DISC 3 & 4 INSTALLATION:**

- 1. Start the vehicle engine in a well ventilated area and leave the engine running (ON position) for the duration of the first update (~45 minutes). **Do not shut off the vehicle at any time. Any interruption of the update can cause the unit to lock. and the system will enter a frozen state.** Driving the vehicle during this time is not recommended as road bumps could cause disc errors.
- 2. Turn off all Bluetooth communication to the device (ie: your phone connected to the vehicle).
- 3. MAKE SURE the disc you are starting with says '**Disc 3.**' Insert **Disc 3** (Application Update) into the system's disc slot (MDX/Odyssey owners: Do NOT use the DVD

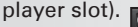

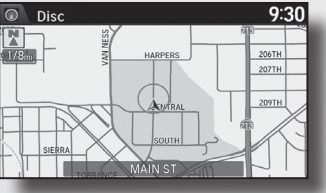

**Note**: if an invalid disc is inserted into the navigation system, the error message E1 will appear. It is located in the "**Navigation System Map Update Messages**" section of this instruction booklet.

- 4. The screen may briefly show the message 'No Data' or 'No Disc' before starting the update. DO NOT EJECT DISC. THIS IS NORMAL.
- 5. The system will automatically reboot. A notification screen will appear.

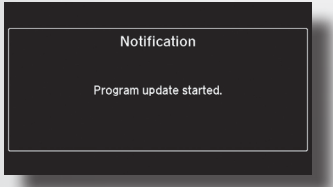

## 6. **Updating the Application...**

A notification window warns not to shut off the engine.

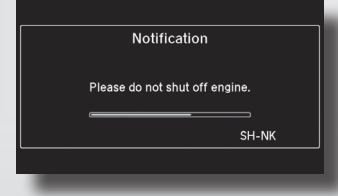

**Note:** If you eject the disc or turn off the engine at this point, the system will discard the current update progress and start again from the beginning once the engine is restarted.

7. After the application is updated, the system will automatically reboot two times.

The second reboot occurs about one minute after first reboot.

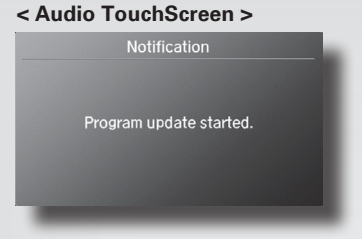

#### 8. **Entering the Security code...**

Push and hold the audio power button for two seconds. If this does not work, enter the 5 digit security code using the touch panel.<br>
< Navigation Screen > < Audio Toucher

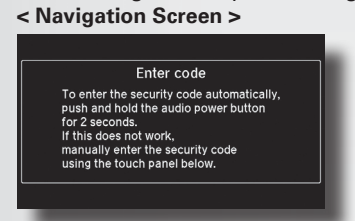

### **< Navigation Screen > < Audio TouchScreen >**

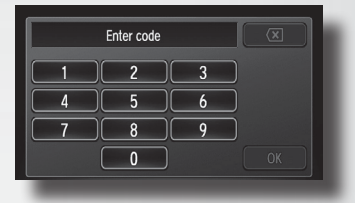

### **How to find your code:**

- Your 5-digit Security Code should be included in your owner's manual or on your anti-theft card. It can also be found on a white sticker in the glovebox of your vehicle.
- If the code cannot be found in either of those places, please go to one of the following websites:

Acura: https://mygarage.honda.com/s/radio-nav-code?brand=Acura Honda: https://mygarage.honda.com/s/radio-nav-code?brand=Honda

**Note:** If the security code is entered incorrectly, error message **E6** will appear. It is located in the error message section of this instruction booklet.

9. After entering the 5 digit security code, select "**OK**".

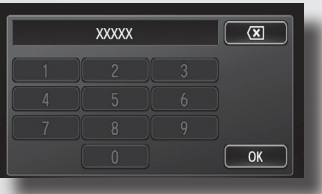

10. A confirmation screen appears. Select "Yes" to continue the update process.

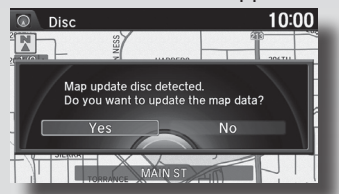

You must be in the 'Navi Mode' to see this screen.

If you go to Navi Mode and don't see it, eject and reinsert the Disc.

11. Enter Password: This is the code you received in Section 1 above.

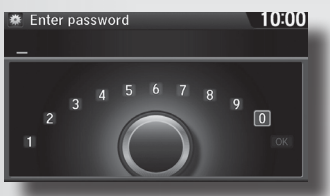

**Note:** If the password is entered incorrectly, error message **E2** will appear. It is located in the error message section of this booklet.

12. After entering the 16 digit password/activation, select "**OK**."

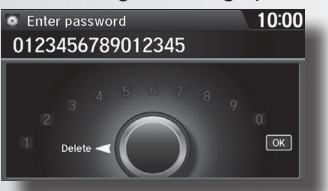

13. A confirmation screen appears. Select "Yes" to continue the update process. It will take approximately 45 minutes to complete.

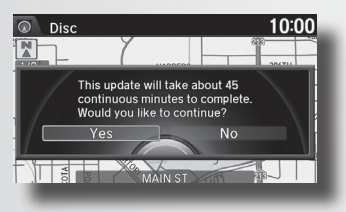

14. **Accessing Map Update...**

A notification window shows the status of the map data update.

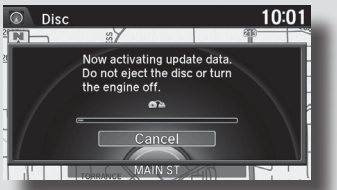

 **Note**: Do not eject the disc or turn off the engine during the map update process. If "**Cancel**" is pressed during the map update process you will receive error message **E3**, located in the error message section of this instruction booklet. Select "**Yes**" and message **E5** appears to confirm the cancellation of the update process.

## 15. **Accessing Map Update...**

Status notification shows update process is near completion.

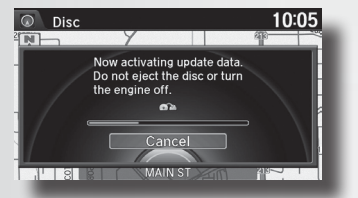

 **Note**: If you eject the disc or turn off the engine at this point, the system will discard the current update progress and start again from the beginning once the engine is restarted.

16. Please eject **Disc 3** from the system's slot and insert map update **Disc 4** (Map Update). Please double check that the disk says "**Disc 4**."

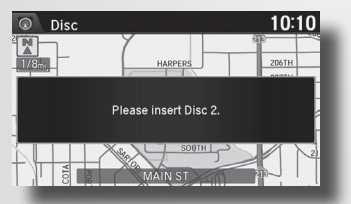

## **NOTE:**

Ignore the message on the screen to insert Disc 2. You should only insert Disc 4.

17. **Accessing Map Update.**

A notification window shows the status of the map data update.

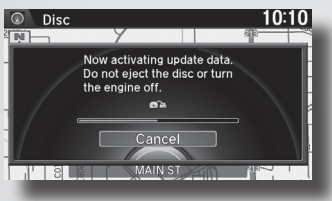

18. After the map update process is completed, a notification window appears to indicate the map update is complete. The system will then automatically reboot to activate the map data. **Do not eject the DVD or turn off the engine.**

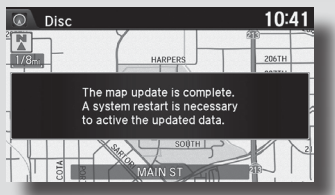

**Note:** After reboot, the disc can be safely ejected and the car engine turned off. The system will automatically complete the remainder of the update in the background. This takes up to 4 hours of driving/engine run time.

19. The system will perform a background software update. This process is to install all of the data to the HDD.

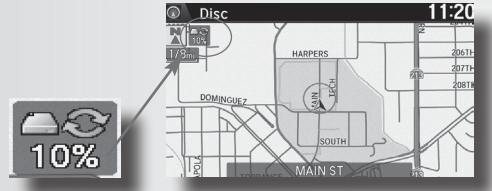

**Note:** During the background update, a small icon appears on the left upper side of the screen showing that the system is updating. When the update is complete, this icon will disappear.

20. The updated map is displayed for the map area shown. Surrounding areas will continue to update in the background.

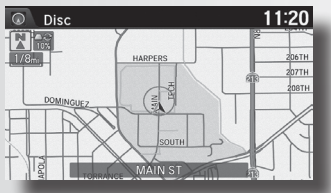

21. **Updating automatically in the background...**

 The background update will continue for approx. 4hrs when the engine is running (during normal driving time). You may eject the disc, or turn off the engine, at any time.

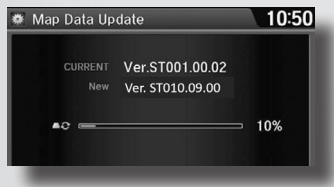

To see the 'Map Data Update' screen - do the following:

Press Settings button, Press Navi Settings, scroll to the bottom and select 'Map Data Update' A progress bar (%) indicates the backgound update is still in progress.

To confirm Discs 3 & 4 are installed succesfully, verify that the "**New**" Map Data Update version is **ST010.09.00** or **ST010.09.00X.** This information is also found on the System/Device Information screen of your system.

# **Navigation System Map Update Messages**

## **IMPORTANT:**

## **DURING THE MAP UPDATE PROCESS YOU MAY EXPERIENCE ANY OF THE FOLLOWING MESSAGES.**

- Before starting the update process, please be sure you have the proper disc ready to insert into the disc drive.
- To avoid cancelling the map update process, do not eject the disc or turn the engine off during the update process.
- **E1.** This error message appears if an invalid map update disc is inserted. Please check the update disc to make sure it is suitable for your navigation system. If you encounter any problems during this process, please contact the Navigation Center for assistance.

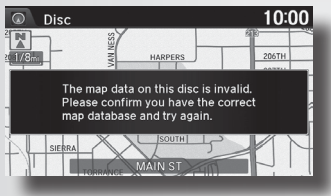

**E2.** This error message appears if an incorrect password is entered. Please check password and try again.

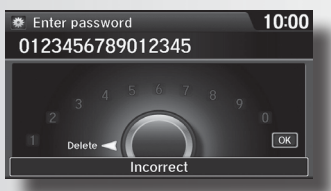

**E3.** This confirmation message appears if "**Cancel**" was pressed during the map update. Select "**Yes**" to confirm the cancellation. Select "**No**" to continue the map update.

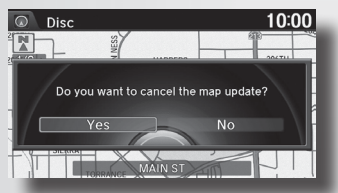

**E4.** This error message appears if a disc read error occurs during the map update. Please try to clean your map update disc with a soft cloth and gentle motion. Insert the disc again. If the problem persists, contact the Navigation Center for assistance.

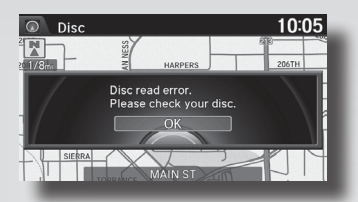

**E5.** This confirmation message appears if the disc is ejected during the map update, or if cancellation of the update process has been selected. Press "**OK**" to continue.

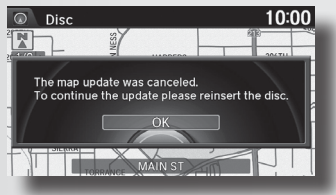

**E6.** This error message appears if an incorrect security code is entered. Please check security code and try again.

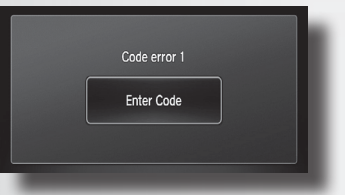

# **Recovery Procedure for a Locked Unit**

## **IMPORTANT:**

## **PARK YOUR VEHICLE IN A SAFE, WELL-VENTILATED PLACE TO AVOID RISK OF CARBON MONOXIDE POISONING. ENGINE MUST BE ON TO AVOID BATTERY DRAIN.**

- **1.** Eject the disc and clean with a soft cloth if needed.
- **2.** Insert **Disc 3** (Application Update) again.
- **3.** Shut off the vehicle (ACC Off) for at least 5 minutes.
- **4.** Start the vehicle and leave the engine running. The application update will begin again and reboot twice.
- **5.** Allow the update to complete itself until the Security Code screen is shown.
- **6.** After the Security Code is shown, enter the code and wait for the message to insert **Disc 4**.
- **7.** Insert **Disc 4** (Map Update) and complete the update normally.

# **Système de navigation AN HDD Instructions relatives à la mise à jour cartographique**

## **IMPORTANT :**

## **VEUILLEZ LIRE L'INTÉGRALITÉ DE CES INSTRUCTIONS AVANT DE LANCER LA MISE À JOUR DU SYSTÈME DE NAVIGATION.**

## **SI VOUS AVEZ DES QUESTIONS CONCERNANT CES INSTRUCTIONS, VEUILLEZ CONTACTER VOTRE CONCESSIONNAIRE LE PLUS PROCHE.**

- **•** Garez votre véhicule dans un endroit sûr et bien ventilé pour éviter les risques d'intoxication au monoxyde de carbone. Assurez-vous que le moteur est allumé pour éviter la décharge de la batterie.
- **•** Ne conduisez pas le véhicule pendant la période de configuration.
- **• La période de configuration nécessitera un fonctionnement continu du moteur pendant 45-60 minutes.**
- Une fois la période de configuration terminée, le reste de la mise à jour s'exécutera silencieusement en arrière-plan pendant environ 4 heures.

## **VEUILLEZ NOTER :**

 Si vous avez UNIQUEMENT reçu les Disques 3 et 4, c'est correct, votre système n'a pas besoin des Disques 1 et 2.

## **SECTION 1 : OBTENIR VOTRE MOT DE PASSE / CODE D'ACTIVATION EN LIGNE :**

Un mot de passe (code d'activation) sera nécessaire pour terminer l'installation du disque 3. Pour générer votre code, vous aurez besoin du numéro de série du produit situé à l'arrière de ce guide physique, de votre numéro d'identification du véhicule (NIV), de l'identifiant du système / périphérique et d'un accès à Internet. Voici comment trouver votre NIV et l'identifiant du périphérique dans votre système de navigation :

- Allumez le contact et attendez la fin de la séquence de démarrage du système de navigation.
- Appuyez sur le bouton PARAMÈTRES. Sélectionnez PARAMÈTRES DU SYSTÈME à l'écran de navigation.
- Sélectionnez l'option AUTRE sur l'écran de navigation.
- Choisissez INFORMATIONS SYSTÈME / PÉRIPHÉRIQUE sur l'écran de navigation.
- Prenez une photo de cet écran.

## **Pour obtenir votre code :**

- 1. Rendez-vous sur le site Web correspondant à la marque de votre véhicule :
- Systèmes Acura : https://www.navigation.com/activateacura
- Systèmes Honda : https://www.navigation.com/activatehonda
- 2. Entrez le numéro de série unique du produit situé à l'arrière de ce guide. Entrez votre adresse e-mail pour recevoir votre code par e-mail. Cliquez sur SOUMETTRE.
- 3. Sur la page suivante, saisissez votre NIV et l'identifiant du périphérique (sans espaces ni tirets). Cliquez sur SOUMETTRE.
- 4. La dernière page affichera votre code d'activation, qui est le « mot de passe » dont vous aurez besoin pour installer le Disque 3 dans la section suivante. Vous recevrez également le code par e-mail. Il est recommandé de prendre une photo de ce code.

SI vous avez reçu les Disques 1 et 2, la mise à jour en arrière-plan doit être terminée à 100 % avant d'installer le Disque 3.

## **SECTION 2 : INSTALLATION DES DISQUES 3 ET 4 :**

- 1. Démarrez le moteur du véhicule dans un endroit bien ventilé et laissez-le tourner (position « ON ») pendant la durée de la première mise à jour (environ 45 minutes **Ne coupez pas le moteur à aucun moment, car cela pourrait bloquer l'unité et entraîner un état figé du système.** Il est déconseillé de conduire le véhicule pendant cette période, car les secousses de la route pourraient causer des erreurs de Disque.
- 2. Désactivez toutes communications Bluetooth avec le périphérique, par exemple, votre téléphone connecté au véhicule.
- 3. ASSUREZ-VOUS QUE le disque avec lequel vous démarrez est indiqué comme «**Disque 3** ». Insérez le **Disque 3** (Mise à jour de l'application) dans la fente prévue à cet effet dans le système (Propriétaires de MDX/Odyssey : NE PAS utiliser la fente

du lecteur DVD).

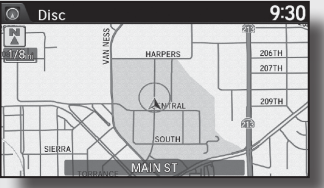

**Remarque**: si vous insérez un disque invalide, le message d'erreur E1 apparaîtra. Reportez-vous à la section «**Messages de mise à jour de la carte du système de navigation** » de ce livret.

- 4. L'écran peut afficher brièvement le message « No Data » ou « No Disc » avant de démarrer la mise à jour. NE RETIREZ PAS LE DISQUE. CECI EST NORMAL.
- 5. Le système redémarrera automatiquement et un écran de notification s'affichera.

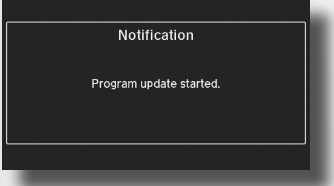

#### 6. **Mise à jour de l'application…**

Une fenêtre de notification vous avertit de ne pas couper le moteur à ce stade.

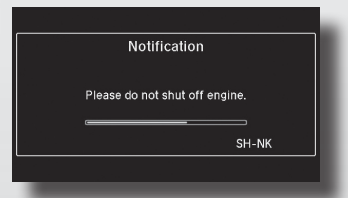

**Remarque :** Si vous éjectez le Disque ou éteignez le moteur à ce stade, le système annulera la progression de la mise à jour en cours et recommencera depuis le début une fois le moteur redémarré.

7. Après la mise à jour de l'application, le système redémarrera automatiquement deux fois, le deuxième redémarrage se produisant environ une minute après le premier.

#### **< Audio TouchScreen >**

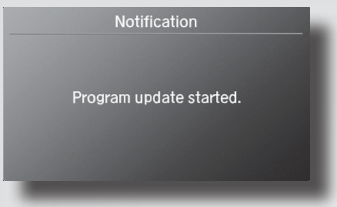

#### 8. **Saisie du code de sécurité…**

 Appuyez sur et maintenez enfoncé le bouton d'alimentation audio pendant deux secondes. Si cela ne fonctionne pas, vous pouvez saisir le code de sécurité à 5 chiffres à l'aide du panneau tactile.

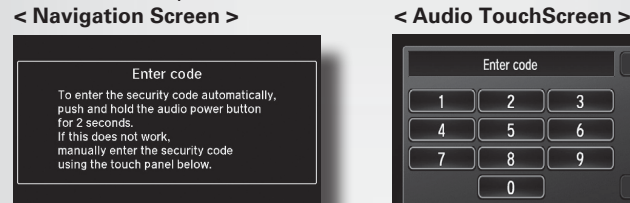

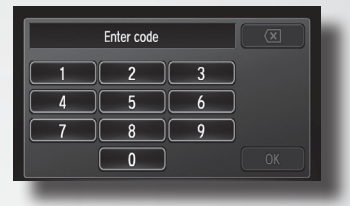

### **Où trouver votre code :**

- Vous pouvez trouver votre code de sécurité à 5 chiffres dans le manuel du propriétaire, sur votre carte antivol ou sur un autocollant blanc dans la boîte à gants de votre véhicule.
- Si vous ne parvenez pas à trouver le code, vous pouvez vous rendre sur les sites Web suivants :

 **Honda : radio-navicode.honda.com Acura : radio-navicode.acura.com**

**Remarque :** Si vous entrez un code de sécurité incorrect, le message d'erreur **E6** s'affiche. Reportez-vous à la section « Messages d'erreur » de ce livret.

9. Après avoir saisi correctement le code de sécurité à 5 chiffres, sélectionnez «**OK** ».

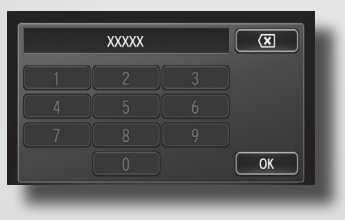

10. Un écran de confirmation apparaîtra. Sélectionnez « Oui » pour poursuivre le processus de mise à jour.

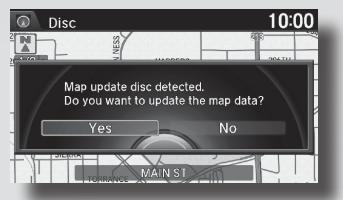

Vous devez être en « Mode Navi » pour voir cet écran.

Si vous accédez au mode Navi et ne le voyez pas, éjectez et réinsérez le Disque.

11. Entrer le mot de passe : Il s'agit du code obtenu dans la Section 1 de ce guide.

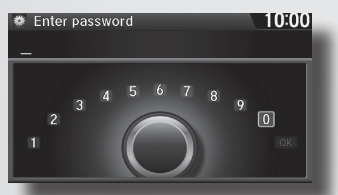

**Remarque :** Si vous entrez un mot de passe incorrect, le message d'erreur **E2** s'affichera. Reportez-vous à la section « Messages d'erreur » de ce livret.

12. Une fois que vous avez saisi correctement le code d'activation à 16 chiffes, sélectionnez «**OK** ».

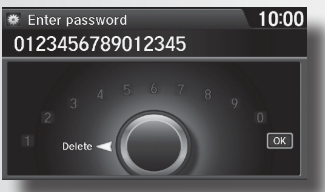

13. Un écran de confirmation apparaîtra. Sélectionnez « Oui » pour poursuivre le processus de mise à jour. Le processus nécessite environ 45 minutes.

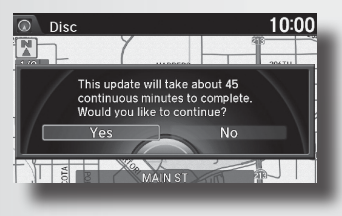

14. **Accès à la mise à jour de la carte…**

Une fenêtre de notification affiche l'état de la mise à jour des données de la carte.

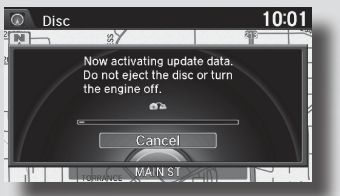

 **Remarque**: Veuillez ne pas retirer le Disque ni éteindre le moteur pendant le processus de mise à jour de la carte. Si vous appuyez sur «**Annuler** » pendant la mise à jour de la carte, vous recevrez le message d'erreur **E3**, expliqué dans la section « Messages d'erreur » de ce livret.

 Sélectionnez «**Oui** » et le message **E5** apparaît pour confirmer l'annulation du processus de mise à jour.

## 15. **Accès à la mise à jour de la carte…**

La notification d'état indique que le processus de mise à jour est presque terminé.

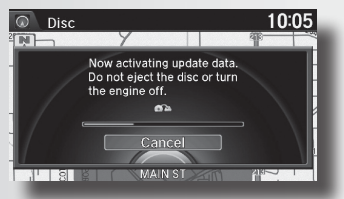

 **Remarque**: Si vous éjectez le Disque ou éteignez le moteur à ce stade, le système annulera la progression de la mise à jour en cours et recommencera depuis le début une fois le moteur redémarré.

16. Veuillez éjecter le **Disque 3** de l'emplacement du système et insérer le **Disque 4** (Mise à jour de la carte). Vérifiez que le disque porte bien la mention «**Disque 4** ».

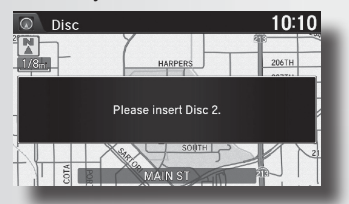

#### **NOTE:**

Ignorez le message à l'écran pour insérer le Disque 2. Vous ne devez insérer que le Disque 4.

17. **Accéder à la mise à jour de la carte.**

 Une fenêtre de notification affiche l'état de la mise à jour des données de la carte.  $\overline{\circ}$  Disc  $10:10$ 

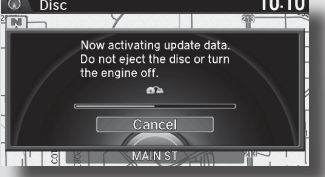

18. Une fois que le processus de mise à jour de la carte est terminé, une fenêtre de notification apparaît pour indiquer que la mise à jour de la carte est terminée. Le système redémarrera automatiquement pour activer les données de la carte. **Veuillez ne pas éjecter le DVD ni éteindre le moteur.**

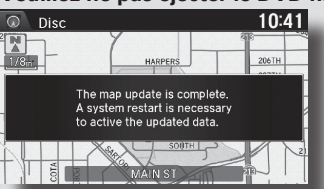

**Remarque :** Une fois redémarré, vous pouvez en toute sécurité éjecter le Disque et éteindre le moteur du véhicule. Le système terminera automatiquement le reste de la mise à jour en arrière-plan. Cela prend jusqu'à 4 heures de conduite/temps de fonctionnement du moteur.

19. Le système effectuera une mise à jour logicielle en arrière-plan. Ce processus implique l'installation de toutes les données sur le Disque dur.

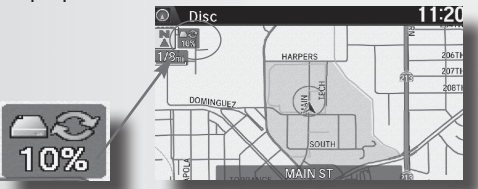

**Remarque :** Pendant la mise à jour en arrière-plan, une petite icône apparaîtra dans le coin supérieur gauche de l'écran pour indiquer que le système est en cours de mise à jour. Lorsque la mise à jour sera terminée, cette icône disparaîtra.

20. La carte mise à jour s'affichera pour la zone cartographique choisie. Les zones environnantes continueront de se mettre à jour en arrière-plan.

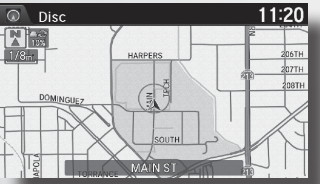

21. **Mise à jour automatique en arrière-plan…**

 La mise à jour en arrière-plan se poursuivra pendant env. 4 heures lorsque le moteur tourne (pendant le temps de conduite normal).Vous pouvez éjecter le disque ou éteindre le moteur à tout moment.

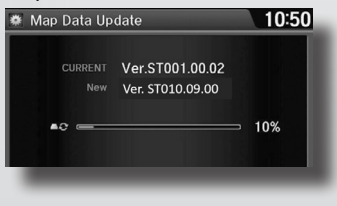

Pour voir l'écran « Mise à jour des données cartographiques » : procédez comme suit : Appuyez sur le bouton Paramètres, appuyez sur Paramètres Navi, faites défiler vers le bas et sélectionnez « Mise à jour des données cartographiques » Une barre de progression (%) indique que la mise à jour en arrière-plan est toujours en cours.

Pour confirmer que les Disques 3 et 4 sont installés avec succès, vérifiez que la version de mise à jour des données cartographiques est «**Nouvelle** » et qu'elle est **ST010.09.00** ou **ST010.09.00X.**

Cette information est également disponible dans l'écran « Informations système / périphérique » de votre système.

# **Messages de mise à jour de la carte du système de navigation**

## **IMPORTANT :**

## **PENDANT LE PROCESSUS DE MISE À JOUR DE LA CARTE, IL SE PEUT QUE VOUS RECEVIEZ L'UN DES MESSAGES SUIVANTS.**

- Avant de commencer le processus de mise à jour, veuillez vous assurer d'avoir le bon Disque prêt à insérer dans le lecteur de Disque.
- Pour éviter d'annuler le processus de mise à jour de la carte, ne retirez pas le Disque et ne coupez pas le moteur pendant la mise à jour.
- **E1.** Ce message d'erreur apparaît si un Disque de mise à jour de carte invalide est inséré. Veuillez vérifier la compatibilité du disque avec votre système de navigation. Si vous rencontrez des problèmes au cours de cette procédure, veuillez contacter le Centre de navigation pour obtenir de l'aide.

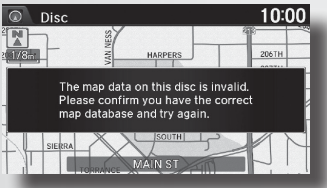

**E2.** Ce message d'erreur apparaît si un mot de passe incorrect est saisi. Veuillez vérifier le mot de passe et réessayer.

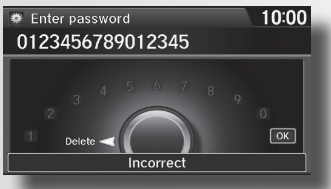

**E3.** Ce message de confirmation apparaît si vous sélectionnez «**Annuler** » pendant la mise à jour de la carte. Sélectionnez «**Oui** » pour confirmer l'annulation, ou «**Non** » pour continuer la mise à jour de la carte.

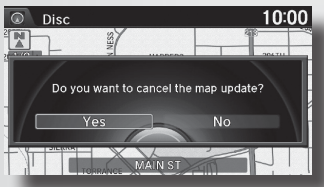

**E4.** Ce message d'erreur apparaît en cas d'erreur de lecture du Disque pendant la mise à jour de la carte. Nettoyez délicatement le Disque avec un chiffon doux et réinsérez-le. Si le problème persiste, contactez le Centre de navigation. Pour obtenir de l'aide.

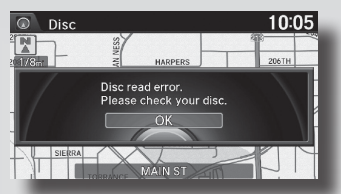

**E5.** Ce message de confirmation apparaît si le Disque est éjecté pendant la mise à jour de la carte ou si l'annulation du processus de mise à jour est sélectionnée. Appuyez sur «**OK** » pour continuer.

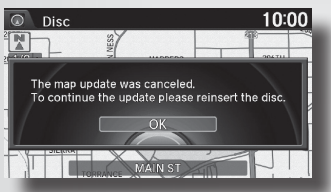

**E6.** Ce message d'erreur apparaît si un code de sécurité incorrect est saisi. Veuillez vérifier le code de sécurité et réessayer.

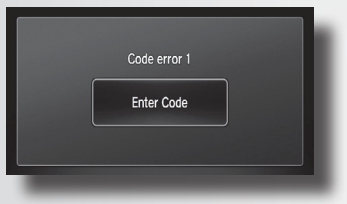

# **Procédure de récupération d'une unité verrouillée**

## **IMPORTANT :**

## **GAREZ VOTRE VÉHICULE DANS UN ENDROIT SÛR ET BIEN VENTILÉ POUR ÉVITER LES RISQUES.**

**D'INTOXICATION AU MONOXYDE DE CARBONE. ASSUREZ-VOUS QUE LE MOTEUR EST ALLUMÉ POUR ÉVITER LA DÉCHARGE DE LA BATTERIE.**

- **1.** Éjectez le Disque et nettoyez-le à l'aide d'un chiffon doux, si nécessaire.
- **2.** Insérez à nouveau le **Disque 3** (Mise à jour de l'application).
- **3.** Éteignez le véhicule (position OFF) pendant au moins 5 minutes.
- **4.** Démarrez le véhicule et laissez le moteur tourner. La mise à jour de l'application démarrera à nouveau et le système redémarrera deux fois.
- **5.** Laissez la mise à jour se terminer jusqu'à ce que l'écran du code de sécurité s'affiche.
- **6.** Une fois le code de sécurité affiché, saisissez le code et attendez le message pour insérer le **Disque 4**.
- **7.** Insérez le **Disque 4** (Mise à jour de la carte) et terminez normalement la mise à jour.

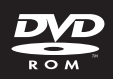

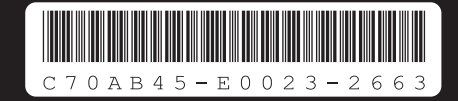